# Cloud Protection for **Salesforce**

Administrator's Guide

## **Contents**

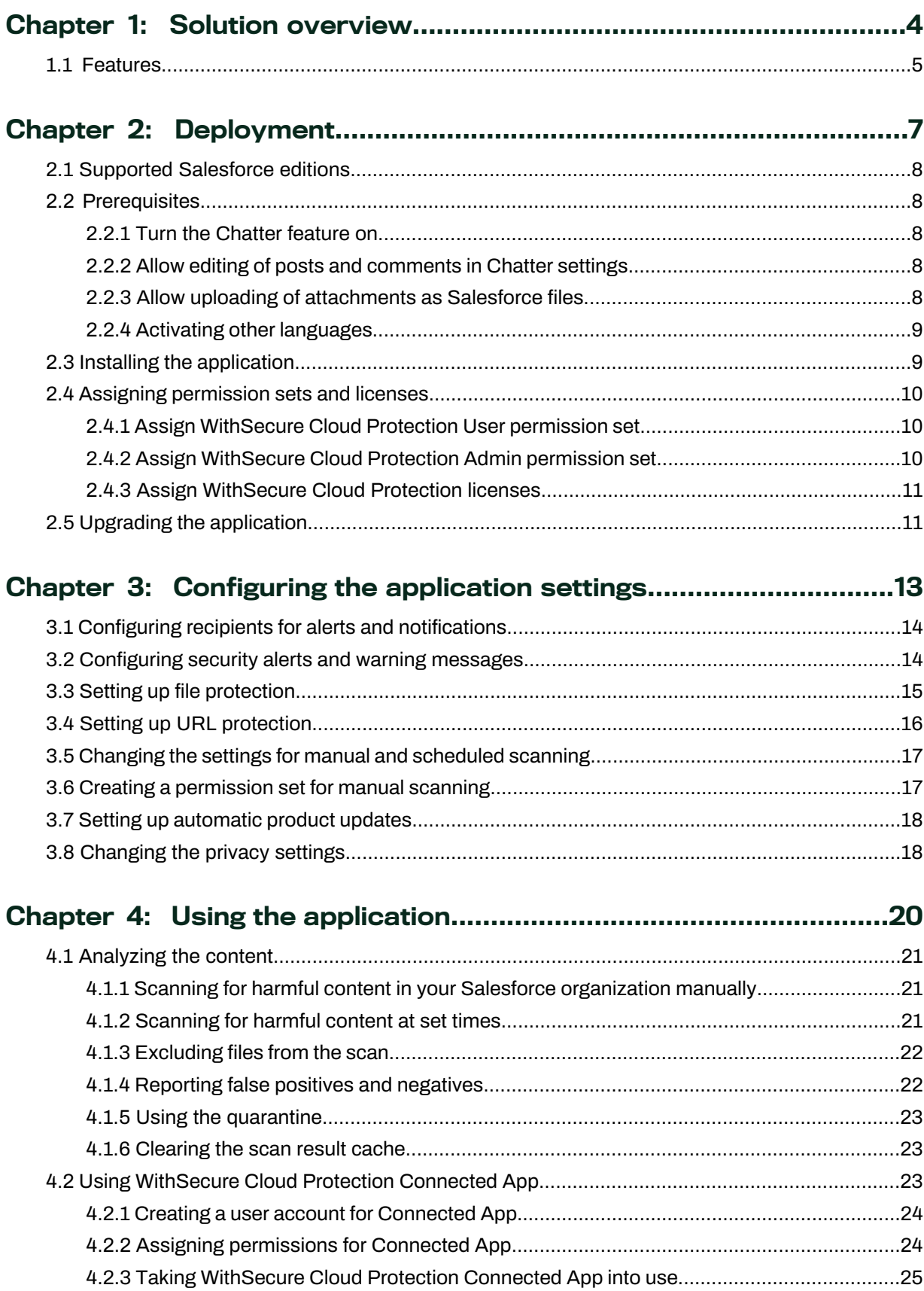

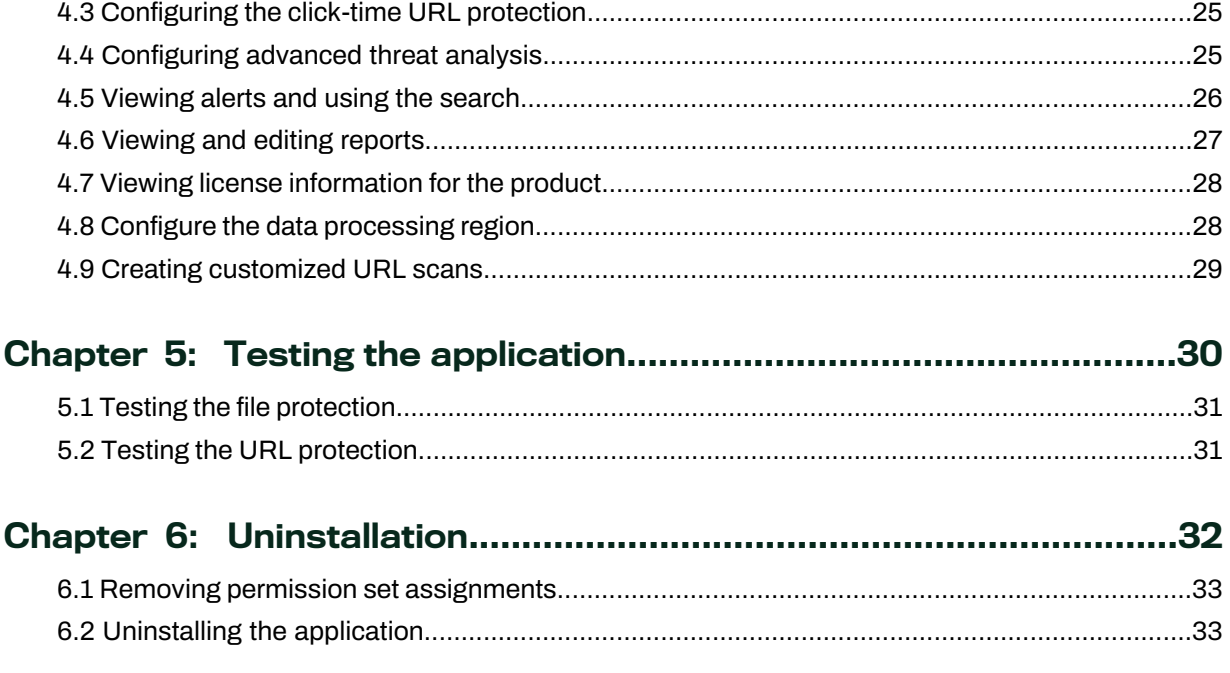

# **Chapter** 1

## <span id="page-3-0"></span>Solution overview

#### **Topics:**

**[Features](#page-4-0)** 

WithSecure Cloud Protection for Salesforce is a cloud-based security solution, which is designed to enhance and expand the existing security features of the Salesforce platforms.

WithSecure Cloud Protection for Salesforce analyzes the content that enters or exits the Salesforce cloud. This ensures that any files or URLs that are uploaded or downloaded from a Salesforce organization cannot be used in cyber attacks against your company, partners, or customers.

The solution includes a Salesforce application and WithSecure Security Cloud. WithSecure Security Cloud offers file and website reputation and security services. The WithSecure Cloud Protection for Salesforce application is installed on Salesforce Sales, Service, or Experience Cloud (previously known as Community Cloud), which your company uses. You do not have to install any other software or modify your network configuration.

WithSecure Security Cloud is a cloud-based system to analyze and respond to threats. Itgathers threat intelligence from millions of sensor nodes and creates a large database of digital threats. This database provides a real-time view of the global cyber threats.

WithSecure Cloud Protection for Salesforce uses this data to quickly respond to changes in the global or local threat landscape. For example, when our heuristic and behavior analysis detects a new zero-day attack, we share this information with all of our customers. This allows us to neutralize the advanced attack shortly after it is first detected.

The solution is designed to cut down delays and does not affect the use of Salesforce. When analyzing files or content, the solution uses a multi-stage process that utilizes WithSecure Security Cloud. The steps within this process are activated based on the risk profile of the content. Forinstance, only high-risk files undergo a more thorough analysis with our Smart Cloud Sandboxing technology, which is designed to prevent attacks using zero-day malware and other advanced threats.

## <span id="page-4-0"></span>1.1 Features

WithSecure Cloud Protection for Salesforce is the ideal solution to handle your part of security under the Shared Responsibility model. It provides more than a simple antivirus software ever will. The solution integrates seamlessly with Salesforce and requires no middleware.

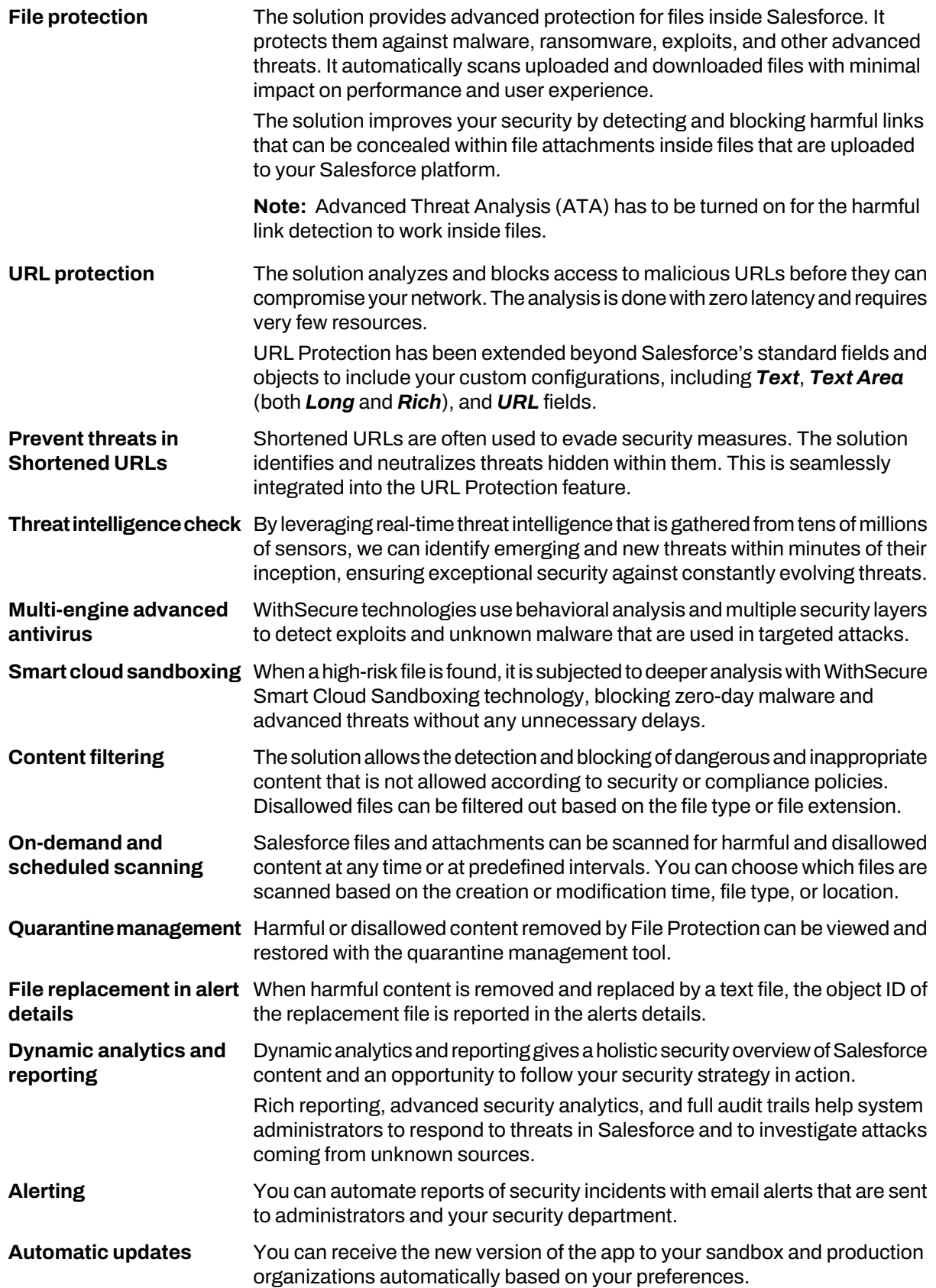

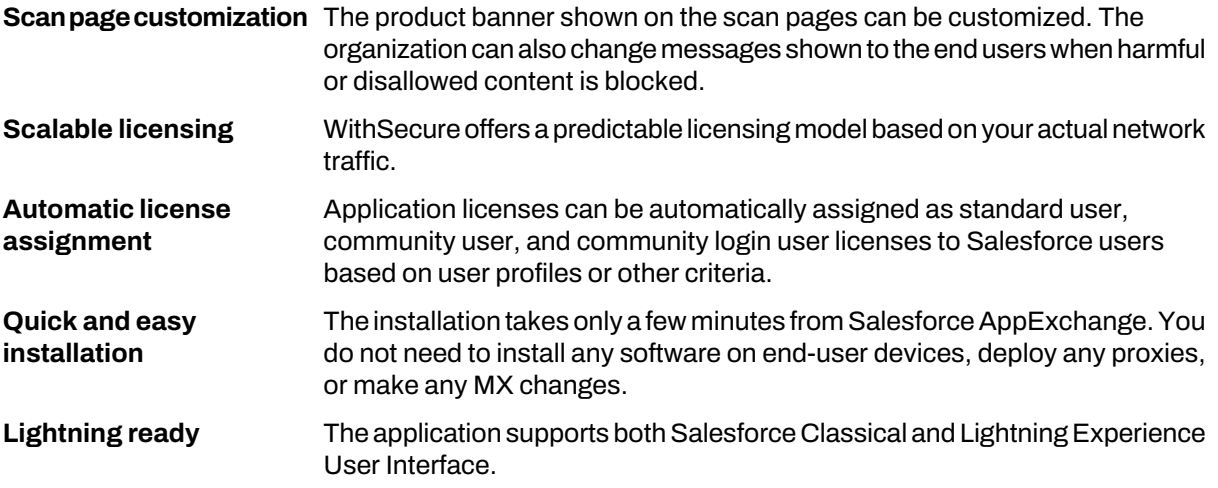

# **Chapter** 2

## <span id="page-6-0"></span>Deployment

#### **Topics:**

- Supported [Salesforce](#page-7-0) editions
- [Prerequisites](#page-7-1)
- Installing the [application](#page-8-1) Installing the application
- Assigning [permission](#page-9-0) sets and  **Assigning permission sets and licenses**<br>licenses  **Configuring the application settings**
- 

This section provides instructions for deploying WithSecure Cloud Protection for Salesforce in your organization.

Deploying the application involves the following steps:

- 
- 
- [licenses](#page-9-0) Configuring the application settings

• Upgrading the [application](#page-10-1) If you are upgrading from the previous version, see [Upgrading](#page-10-1) the [application](#page-10-1) on page 11.

## <span id="page-7-0"></span>2.1 Supported Salesforce editions

The WithSecure Cloud Protection for Salesforce application can be used with both Salesforce Classic and Lightning Experience user interfaces.

The WithSecure Cloud Protection for Salesforce application is compatible with the following Salesforce Editions:

- Enterprise
- Performance
- Unlimited
- Developer

**Note:** We strongly advise that you test the application in a sandbox before you install it in your production environment.

## <span id="page-7-2"></span><span id="page-7-1"></span>2.2 Prerequisites

Check the Salesforce settings here before you start to install **WithSecure Cloud Protection for Salesforce**.

## 2.2.1 Turn the Chatter feature on

To install and use WithSecure Cloud Protection for Salesforce, the Chatter feature must be on in your Salesforce organization.

To turn on the Chatter feature:

- **1.** Log in to Salesforce with your System Administrator account.
- **2.** Go to your organization settings and select **Setup**.
- <span id="page-7-3"></span>**3.** Navigate to **Feature Settings** > **Chatter** > **Chatter Settings**.
- **4.** Select **Edit** to change the settings.
- **5.** Select **Enable** under **Chatter Settings** and then select **Save**.

## 2.2.2 Allow editing of posts and comments in Chatter settings

To prevent broken user mentions in the Chatter posts and comments, we highly recommend that you turn on the **Allow usersto edit posts and comments** setting in the Chatter settings.

To turn this setting on in your Salesforce organization:

- **1.** Log in to Salesforce with your System Administrator account.
- **2.** Go to your organization settings and select **Setup**.
- <span id="page-7-4"></span>**3.** Navigate to **Feature Settings** > **Chatter** > **Chatter Settings**.
- **4.** Select **Edit** to change the settings.
- **5.** Under **Post and Comment Modification**, select **Allow usersto edit posts and comments**and then select **Save**.

## 2.2.3 Allow uploading of attachments as Salesforce files

If you are storingfiles as attachments and use Salesforce Classic user interface, we recommend that you turn on the **Files uploaded to the Attachmentsrelated list on records are uploaded as Salesforce Files, not as attachments** setting.

By turning on this setting, files that are uploaded as attachments are converted to Salesforce files and scanned by WithSecure Cloud Protection for Salesforce when uploaded or downloaded.

To turn this setting on in your Salesforce organization:

- **1.** Log in to Salesforce with your System Administrator account.
- **2.** Go to your organization settings and select **Setup**.
- **3.** Navigate to **Feature Settings** > **Salesforce Files** > **General Settings**.
- **4.** Select **Edit** to change the settings.
- **5.** Select**FilesuploadedtotheAttachmentsrelatedlistonrecordsareuploadedasSalesforceFiles, not as attachments** and then select **Save**.

## <span id="page-8-0"></span>2.2.4 Activating other languages

The default language for WithSecure Cloud Protection for Salesforce is English, but you can also activate other supported languages.

WithSecure Cloud Protection for Salesforce currently supports the following languages:

- Chinese (Simplified)
- Chinese (Traditional)
- Czech
- English
- French
- German
- Hungarian
- Italian
- Japanese
- Korean
- Polish
- Portuguese
- Russian
- Slovak
- Spanish
- Thai
- Turkish

**Note:** The administrator's selected language during installation is used as the default language for alerts.

To activate other languages:

- **1.** Log in to Salesforce with your System Administrator account.
- **2.** Go to your organization settings and select **Setup**.
- **3.** Select **User Interface** > **Translation Workbench** > **Translation Settings** from the menu.
- <span id="page-8-1"></span>**4.** Select the **Active** checkbox for the language that you want.

Users within your organization can now use WithSecure Cloud Protection for Salesforce in the activated language if they have selected that language in their account settings, under **Settings** > **My Personal Information** > **Language & Time Zone**.

## 2.3 Installing the application

Follow these instructions to install the application to your Salesforce organization.

- **1.** Log in to Salesforce with your System Administrator account.
- **2.** Go to the *Salesforce AppExchange* marketplace, find the WithSecure Cloud Protection application, and select **Get It Now** to start the installation.

WithSecure Cloud Protection is listed on *Salesforce AppExchange* here: <https://appexchange.salesforce.com/listingDetail?listingId=a0N3A00000EFntJUAT>.

**Note:** If you are installing a release preview or beta version of the WithSecure Cloud Protection for Salesforce application, you will receive a direct link to the managed installation package. To start the installation, open the link in your web browser.

**Note:** If you already have a release preview or beta version of the application installed, uninstall it before you install the new version of the application.

**3.** Depending on whether you are installing the application to your production Salesforce org or Sandbox, choose **Install in production** or **Install in Sandbox**.

- **4.** Check the installation details.
- **5.** Select **I have read and agree to the terms and conditions** and then select **Confirm and Install**.
- **6.** Select **Install for Admins Only** and then select **Install**.
- **7.** Select **Yes, grant accessto these third-party web sites** to allow the application to connect to the WithSecure Security Cloud services. Then, select **Continue**.
- **8.** Wait until the installation is complete.

**Important:** If you receive a message that the app is taking too long to install, wait for a confirmation email from Salesforce that the app has been installed.

**9.** Select **Done** when the installation is complete.

WithSecure Cloud Protection for Salesforce has been installed successfully.

## <span id="page-9-0"></span>2.4 Assigning permission sets and licenses

After you have installed the application, you need to assign WithSecure Cloud Protection for Salesforce permission sets and licenses.

## <span id="page-9-1"></span>2.4.1 Assign WithSecure Cloud Protection User permission set

You need to assign the *WithSecure Cloud Protection User* permission set to all active users within your organization even if you do not have WithSecure software license purchased for some of them.

Follow these instructions to assign the *WithSecure Cloud Protection User* permission set.

- **1.** Log into Salesforce with your System Administrator account.
- **2.** Go to **App Launcher** and open **Cloud Protection**.
- **3.** Go to **Administration** > **Tools** and select **Assign** under **Manage user permission set**. All active users within your Salesforce organization get the *WithSecure Cloud Protection User* permission set assigned.

**Note:** The permission set is assigned to active users in the background.

**4.** Under **Administration** > **Tools**, select**Enable** to turn on the automatic assignment of the *WithSecure Cloud Protection User* permission set to new users who are added to your Salesforce organization after the WithSecure application has been installed.

**Tip:** We recommend that you keep this option turned on.

<span id="page-9-2"></span>The app creates informational alerts when the tasks are activated and complete.

If the assignment of the WithSecure permission set fails, the app generates an error alert with a list of user IDs that did not receive the permission set.

## 2.4.2 Assign WithSecure Cloud Protection Admin permission set

You need to assign *WithSecure Cloud Protection Admin* permission set to users who are allowed to access the application settings, analytics, and reports.

Follow these steps to assign the *WithSecure Cloud Protection Admin* permission set:

- **1.** Log into Salesforce with your System Administrator account.
- **2.** Go to your organization settings and select **Setup**.
- **3.** Select **Users** > **Permission Sets** > **WithSecure Cloud Protection Admin**.
- **4.** Select **Manage Assignments**.
- **5.** Select **Add Assignments**.
- **6.** Select all the users who need to access the WithSecure Cloud Protection for Salesforce application, analytics, and reports, and then select **Add Assignments**.

## <span id="page-10-0"></span>2.4.3 Assign WithSecure Cloud Protection licenses

WithSecure Cloud Protection for Salesforce licenses must be assigned to all users who administer the application or who are protected against security threats associated with harmful and disallowed content.

**Note:** Users without assigned WithSecure licenses are not protected by WithSecure Cloud Protection for Salesforce. They are at risk of accessing harmful or disallowed content that may get into your Salesforce organization

Follow the steps below to assign WithSecure Cloud Protection for Salesforce licenses to your users:

- **1.** Log into Salesforce with your System Administrator account.
- **2.** Go to **App Launcher** and open **Cloud Protection**.
- **3.** Go to **Administration** > **License**.
- **4.** Depending on the number of licenses you have purchased, do one of the following:
	- If you have purchased WithSecure licenses for a limited number of users, set the License mode to **Selected users**, select **Save** and proceed to the next step.
	- If you have purchased WithSecure licenses for all users in your organization, set the License mode to **All users** and select **Save**.
- **5.** Select the **Select licensed users** link. The **Assign Licenses** window opens.
- **6.** Search by the user name, profile, or department, or scroll through the list to find the users who need the license.
- **7.** Select **Assign** in the Action column to assign the license to the selected user. You can also select Assign All to assign WithSecure Cloud Protection for Salesforce licenses to the list of users retrieved by your search.
- **8.** Select **Close** when you are done.

You can consider turning on automatic license assignments on user profiles or other criteria:

- a) Click **Manage automatic license assignments...**.
- b) Define the search criteria to add a new automatic license assignment rule. You can use Name, Profile, Role, Email, Company, Division, and Licensed values for the search criteria. The search box supports partial and full matches:
	- Profile=System finds any user whose profile name contains System, such as System Administrator.
	- Profile="System" finds only users with a profile named System.
	- You can use the percent sign as a wildcard to match any characters, for example Profile=S&A will find users with profiles like System Administrator but also Standard User and so on.
- c) Click **Add**.

The rule is added to the table, and you can add more rules as needed.

**Note:** The rules you add are read using"OR" between the lines. In other words, the rules mean that licenses are assigned automatically to new users that only match one of the rules in the table. To define an "AND" condition, write the search criteria on the same line, for example "Profile=System, Department=Sales".

d) Switch on **Automatic license assignments** to take the specified rules into use.

<span id="page-10-1"></span>When WithSecure licenses are assigned to a large number of users, the app assigns these licenses in the background and reports the status or any errors as alerts.

## 2.5 Upgrading the application

The latest version of the WithSecure Cloud Protection for Salesforce application is always available in Salesforce AppExchange. Upgrading the application from the previous version preserves all the existing settings and analytics data.

**Note:** You cannot upgrade from a release preview or beta version of the application. Uninstall the previous version and then install the new version of the application.

- **1.** Log in to Salesforce with your System Administrator account.
- **2.** Gotothe**SalesforceAppExchange**marketplace,findthe**WithSecureCloudProtection**application, and select **Get It Now** to start installation. WithSecure Cloud Protection is listed on **Salesforce AppExchange** here:

<https://appexchange.salesforce.com/listingDetail?listingId=a0N3A00000EFntJUAT>.

- **3.** Depending on whether you are installing the application to your production Salesforce org or Sandbox, choose **Install in production** or **Install in Sandbox**.
- **4.** Check the installation details.
- **5.** Select **I have read and agree to the terms and conditions** and then select **Confirm and Install**.
- **6.** Select **Install for Admins Only** and then select **Upgrade**.
- **7.** Select **Yes, grant accessto these third-party web sites** to allow the application to connect to the WithSecure Security Cloud services, and then select **Continue**.
- **8.** Wait until the installation is complete.

**Important:** If you receive a message that the app is taking too long to install, wait for a confirmation email from Salesforce that the app has been installed.

**9.** Select **Done** when the installation is complete.

WithSecure Cloud Protection for Salesforce has been upgraded successfully.

# **Chapter** 2

## <span id="page-12-0"></span>Configuring the application settings

#### **Topics:**

- [Configuring](#page-13-0) recipients for alerts and [notifications](#page-13-0)
- [Configuring](#page-13-1) security alerts and warning [messages](#page-13-1)
- Setting up file [protection](#page-14-0)
- Setting up URL [protection](#page-15-0)
- [Changing](#page-16-0) the settings for manual and [scheduled](#page-16-0) scanning
- Creating a [permission](#page-16-1) set for manual [scanning](#page-16-1)
- Setting up [automatic](#page-17-0) product [updates](#page-17-0)
- [Changing](#page-17-1) the privacy settings

This section describes the application settings that you need to check and configure after the installation.

## <span id="page-13-0"></span>3.1 Configuring recipients for alerts and notifications

WithSecure Cloud Protection sends security alerts and user notifications by email.

Security alerts are sent to the WithSecure Cloud Protection Admins group. User notifications are sent to internal users within your Salesforce organization. You need to create an organization- wide email address that is used to send security alerts and user notifications from.

**Note:** The email address used for security alerts and user notifications must exist and be valid. You must verify the email address before Salesforce allows you to use it.

Follow these instructions to configure WithSecure Cloud Protection Admins and email address to send security alerts and user notifications.

- **1.** Log in to Salesforce with your System Administrator account.
- **2.** Go to **App Launcher** and open **Cloud Protection**.
- **3.** Go to **Administration** > **General**.
- **4.** Open the **Notifications** panel.
- **5.** Select the **WithSecure Cloud Protection Admins** link.
- **6.** Select **Edit**, and add the users who will receive security alerts from WithSecure Cloud Protection and then select **Save**.
- **7.** Go back to **Administration** > **General** and select **Configure organization-wide email addresses…** on the Notifications panel.
- **8.** Next to **User Selectable Organization-Wide Email Addresses**, select **Add**.
- **9.** Specify the display name and email address, and then select **Save**.
- **10.** Go to **Administration** > **General Settings** > **General**.
- <span id="page-13-1"></span>**11.** Under **Notifications**, next to **Send email notificationsfrom this address**, select the email address that you created previously.
- **12.** Select **Save** to save the changes.

## 3.2 Configuring security alerts and warning messages

Follow these instructions to choose when to send alerts to administrators and users, and to edit the warning messages.

- **1.** Go to **App Launcher** and open **Cloud Protection**.
- **2.** Go to the **Administration** > **File Protection** tab.
- **3.** Open **Notifications** to configure file protection alerts and messages.
	- Select **Send a security alert when harmful content is detected** to send an alert to administrators when harmful content is uploaded or downloaded from the Salesforce cloud.
	- Select**Sendasecurityalertwhendisallowedcontentisdetected**tosendanalerttoadministrators when disallowed content is uploaded or downloaded from the Salesforce cloud.
	- Select **Send a warning message to internal users when they upload harmful content** to send an alert to users when they upload malicious content to the Salesforce cloud.
	- Select**Sendawarningmessagetointernaluserswhentheyuploaddisallowedcontent**tosend an alert to users when they upload disallowed content to the Salesforce cloud.
	- Select **Send a security alert when contentreputation changes**to send an alert to administrators when the reputation for a file changes.

If you have selected to remove harmful or disallowed files when the scan finds them, turn on **Replace removed harmful content with a text file** or **Replace removed disallowed content with a text file** to use a placeholder text file in place of the removed file. To edit the files, click **Configure file replacement**.

- **4.** Go to the **Administration** > **URL Protection** tab.
- **5.** Open **Notifications** to configure URL protection alerts and messages.
- Select **Send a security alert when a harmful URL is detected** to send an alert to administrators when a harmful web link is published or clicked on the Salesforce cloud.
- Select**SendasecurityalertwhenadisallowedURLisdetected**to send an alertto administrators when a disallowed web link is published or clicked on the Salesforce cloud.
- Select **Send a warning message to internal users when they upload a harmful URL** to send an alert to users when they publish a harmful web link to the Salesforce cloud.
- Select **Send a warning message to internal users when they upload a disallowed URL** to send an alert to users when they publish a disallowed web link to the Salesforce cloud.
- Select **Send a security alertwhen the URL reputation changes**to send an alert to administrators when the reputation for a web link that has been published to the Salesforce cloud changes.

## <span id="page-14-0"></span>3.3 Setting up file protection

This section describes how to set up the basic File Protection scan settings.

Follow these instructions to configure how to scan files that are uploaded and downloaded from Salesforce.

- **1.** Log in to Salesforce with your System Administrator account.
- **2.** Go to **App Launcher** and open **Cloud Protection**.
- **3.** Go to **Administration** > **File Protection**.
- **4.** Depending on how the content that you want to check is stored, switch on **Scan contentstored as Salesforce Attachments**, **Scan contentstored as Salesforce Files**, or both.
- **5.** If you are scanningattachments, select **Configure locations**to specify the sources of content that you want to check.
	- Choose **Selected objects** and select the sources that you want to check.
	- Choose **All objects** if you want to check all available attachments.
- **6.** Click **Confirm**.
- **7.** Turn on **Scan filesfor harmful content on upload** and **Scan filesfor harmful content on download**.
- **8.** Select what happens when harmful content is found.
	- **Allow access** neither blocks nor removes harmful files that are found during the scan.
	- **Remove file** moves harmful files that are found during scanning to the quarantine.
	- **Block access** blocks all access to harmful files, but does not remove them.
- **9.** If necessary, change the file types or file extensions that are scanned:
	- a) Select **All except excluded** or **Only included**.
	- b) Select **Configure excluded file types and extensions** or **Configure included file types and extensions**.
	- c) Specify the list of relevant file types or extensions.

Use the file type or file extension, for example WORD X or docx.

**Note:** File type identification is based on the type as it is listed in Salesforce. To see examples of the file types, you can view the details of files listed on the **Analytics** > **File Events**page.

- d) If the type or extension that you want is not listed, enter it in the text field and select Add.
- e) Select Save.
- **10.** To configure what WithSecure Cloud Protection for Salesforce does when it detects disallowed content that is uploaded or downloaded by Salesforce users:
	- a) Go to **Administration** > **File Protection**.
	- b) Turn on **Scan filesfor disallowed content on upload** and **Scan filesfor disallowed content on download**.
	- c) Select what happens when harmful content is found:
		- **Allow access** neither blocks nor removes disallowed files that are found during the scan.
		- **Remove file** moves disallowed files that are found during scanning to the quarantine.
		- **Block access** blocks all access to disallowed files, but does not remove them.
- **11.** If necessary, change the file types or file extensions that you want to allow or disallow:
	- a) Select **Only disallowed** or **All except allowed**.
	- b) Select **Configure disallowed file types** or **Configure allowed file types**.
	- c) Specify the list of relevant file types or extensions. Use the file type or file extension, for example WORD X or docx.
	- d) If the type or extension that you want is not listed, enter it in the text field and select **Add**.
	- e) Select **Save**.

## <span id="page-15-0"></span>3.4 Setting up URL protection

This section describes how to set up the URL protection scan settings.

Follow these instructions to block harmful and disallowed links in your Salesforce organization.

- **1.** Log in to Salesforce with your System Administrator account.
- **2.** Go to **App Launcher** and open **Cloud Protection**.
- **3.** Go to **Administration** > **URL Protection**.
- **4.** Under **General**, make sure that **Scan URLsin standard objects** is turned on.
- **5.** Under **Configure objects**, select objects that you want to scan.

**Note:** We recommend that you select all objects from the list.

- **6.** To block access to harmful websites:
	- a) Under **Settings**, turn on **Check reputation of URLs**.
	- b) In **When URL israted harmful**, select **Block access**.
- **7.** To block websites with disallowed content:
	- a) Under **Settings**, turn on **Check category of URLs**.
	- b) In the **Select disallowed categories** list, select the content that you want to block.
	- c) In **When a disallowed URL isfound**, select **Block access**.
- **8.** To use click time protection:
	- a) Under **Settings**, turn on **Replace URLs with click time protection links**.
	- b) Select **Configure Objects** and select objects that you want to include in the click time protection.

**Note:** We recommend that you select all objects from the list.

- **9.** To allow access to specified websites:
	- a) Select **Exclusions**.
	- b) Turn on **Exclude trusted domains, hosts, and URLs**.
	- c) Select **Open the list of trusted domains, hosts, and URLs** to specify websites that are never blocked.
	- d) Turn on **Exclude domainsthatsupport rich link previews** and select **Open the list of domains** to specify websites from which embedded videos, images, and article previews are allowed.
- **10.** Select **Advanced**.
- **11.** Turn on**CustomChatterintegrationforprocessingpostsandcomments**to create the*WithSecure CloudProtectionEditChatterPosts* permission set.Assign this permission set with the*WithSecure Cloud Protection User* permission set to all users as described in the Assign [WithSecure](#page-9-2) Cloud Protection User [permission](#page-9-2) set section.
- 12 Turn off Report excluded URLs in Analytics if you do not want to show excluded URLs in the analytics reports.
- **13.** Turn off **Show original URLsin redirect links** if you do not want to show the original URL in links.
- **14.** Select **Save** to save all the changes.

## <span id="page-16-0"></span>3.5 Changing the settings for manual and scheduled scanning

Both manual and scheduled scans use the same shared settings for what is scanned, how detections are handled, and what notifications are sent.

- **1.** Log in to Salesforce with your System Administrator account.
- **2.** Go to **App Launcher** and open **Cloud Protection**.
- **3.** Go to **Administration** > **Manual Scan**.
- **4.** Under **Settings**, switch on **Scan filesfor harmful content**.
	- To configure the type of files that are scanned:
	- a) Select **All except excluded** or **Only included**.
	- b) Select **Configure excluded file types and extensions** or **Configure included file types and extensions**.
	- c) Specify the list of relevant file types or extensions. Use the file type or file extension, for example  $WORD-X$  or  $docx$ .

**Note:** File type identification is based on the type as it is listed in Salesforce. To see examples of the file types, you can view the details of files listed on the **Analytics** > **File Events** page.

- d) If the type or extension that you want is not listed, enter it in the text field and select **Add**.
- e) Select **Save**.
- **5.** Switch on Scan files for disallowed content if you also want to check for certain types of content. To set the type of files that are disallowed:
	- a) Select **Only disallowed** or **All except allowed**.
	- b) Select **Configure disallowed file types** or **Configure allowed file types**.
	- c) Specify the list of relevant file types or extensions. Use the file type or file extension, for example WORD X or docx.
	- d) If the type or extension that you want is not listed, enter it in the text field and select **Add**.
	- e) Select **Save**.
- **6.** Select what happens when the product finds harmful or disallowed content.
	- **Report only includes the detection in reports and notifications, but does not do anything to the file.**
	- **Removefile** places the file in quarantine and also includes the detection in reports and notifications.
- **7.** Set the notifications for scans.

The notifications are sent to the recipients set in **Administration** > **General** > **Notifications**. To edit the notification templates, click **Configure security alert message** or **Configure file replacement** for the selected notifications.

- **8.** Select **Advanced** and check the settings there:
	- Turn on **Report harmful or disallowed content only** if you do not want the scan results to show clean or excluded files.
	- Turn on **Update hash checksumsforscanned files** if you want to update the file modification timestamps for scanned files. This updates the **SHA** value for the scanned file, which also sets the time of the most recent change for the file.
	- Turn on **Maximum number of files per batch** if you want to define how many files are processed in one batch.

<span id="page-16-1"></span>**Note:** Normally, this setting does not need changing. However, if the **Exceeded maximum time** error appears, it is recommended to decrease the value defined in this setting.

## 3.6 Creating a permission set for manual scanning

Manual and scheduled scanning with WithSecure Cloud Protection for Salesforce require special permissions that allow the processing of all files in Salesforce.

To create the set of required permissions:

- **1.** Log in to Salesforce with your System Administrator account.
- **2.** Go to your organization settings and select **Setup**.
- **3.** Navigate to **Administration** > **Users** > **Permission Sets**.
- **4.** Click **New** to create a new permission set.
- **5.** Enter a **Label** and **API Name** for the new permission set. For example, enter WithSecure Cloud Protection Manual Scan and use the automatically generated API name: WithSecure\_Cloud\_Protection\_Manual\_Scan.
- **6.** Click **Save**.
- **7.** On the page with the newly created permission set, click **App Permissions** under the **Apps** section.
- **8.** On the **App Permissions** page, click **Edit**.
- **9.** Under **Content**, select **Query All Files**.
- **10.** Click **Save**.
- **11.** Click Save in the Permission Changes Confirmation dialog to enable the additional system and object permissions.

The new permission set is now created.

<span id="page-17-0"></span>**12.** Click **Manage Assignments** and assign the new permission set to the users who need to run manual or scheduled scans.

### 3.7 Setting up automatic product updates

Follow these instructions to set up automatic updates.

After a new version of the application has been validated internally and reviewed by the Salesforce security team, it is published in Salesforce AppExchange.

- **1.** Go to **App Launcher** and open **Cloud Protection**.
- **2.** Go to the **General** tab.
- **3.** Open **Automatic updates**.
- **4.** Turn on **Install product updates automatically** to receive new versions of the app automatically.
- **5.** In **Preferred week day and time to install updates**, select the day and time when you want to have the new version installed to your Salesforce org environment.

**Note:** Updates are queued in Salesforce and may not take effect immediately at the preferred time. The exact time when updates are installed to your Salesforce org will depend on the upgrade queue. Per the product Lifecycle policy, WithSecure<sup>™</sup> reserves the right to push product updates irrespective of the automatic update settings.

<span id="page-17-1"></span>**6.** To check when updates have been installed successfully, go to **Analytics** > **Alerts**.

**Note:** When a new version is installed, the app sends an email notification to the users added to the WithSecure Cloud Protection Admins group.

## 3.8 Changing the privacy settings

Follow these instructions to choose what information you want to contribute to WithSecure Security Cloud.

WithSecure Security Cloud is an analytics engine and information repository for malware and a variety of other digital threats. Security Cloud's reputation services provide a fast way to identify known safe and malicious objects, it can perform both automated and manual analysis of suspicious objects, and it aggregates information on a global scale about objects in order to increase protection accuracy.

We apply a set of strict privacy principles to avoid collecting sensitive personal data and ensure that only essential technical data arrives on our servers.

- **1.** Go to **App Launcher** and open **Cloud Protection**.
- **2.** Go to the **Administration** > **General** tab.
- **3.** Change the settings under **Privacy**.
	- a) WithSecure Cloud Protection for Salesforce primarily performs queries to WithSecure Security Cloud with the hash of a file. Turn on **Send complete filesfor malware and advanced threatscanning** to send the complete file instead of just its hash for analysis. We recommend that you keep this option on to allow WithSecure Cloud Protection for Salesforce to detect advanced threats and complex malware as soon as possible. Files submitted for advanced threat scanning are deleted immediately after processing.
	- b) Turn on **Allow WithSecure Labsto collectsuspicious executable filesfor analysis** to send unknown executable files for deeper analysis.

Interpreted code, like Flash, Silverlight, and scripts may also be handled as executable files.

- c) Turn on **AllowWithSecureLabstocollectsuspiciousnon-executablefilesforanalysis**to send potentially harmful data files for deeper analysis.
- d) Select what data you want to allow to be shared with third-party services when a file triggers a detection for threat analysis:
	- **Do not allow**: No data is shared with third-party services.
	- **Metadata only**: Only file metadata can be shared.
	- **Whole content**: Files can be shared.

# **Chapter** 4

## <span id="page-19-0"></span>Using the application

#### **Topics:**

- [Analyzing](#page-20-0) the content
- Using [WithSecure](#page-22-2) Cloud Protection [Connected](#page-22-2) App
- [Configuring](#page-24-1) the click-time URL [protection](#page-24-1)
- [Configuring](#page-24-2) advanced threat [analysis](#page-24-2)
- [Viewing](#page-25-0) alerts and using the [search](#page-25-0)
- [Viewing](#page-26-0) and editing reports
- Viewing license information for the [product](#page-27-0)
- Configure the data [processing](#page-27-1) [region](#page-27-1)
- Creating [customized](#page-28-0) URL scans

This section describes various tasks related to the regular use of *WithSecure Cloud Protection for Salesforce*.

## <span id="page-20-0"></span>4.1 Analyzing the content

By default, WithSecure Cloud Protection for Salesforce automatically checks the content that is uploaded, downloaded, or accessed in your organization.

## <span id="page-20-1"></span>4.1.1 Scanning for harmful content in your Salesforce organization manually

In addition to automatically checking content that is uploaded, downloaded, or accessed in your organization, you can use the product to manually check the content that is stored in your organization.

**Note:** You must have special permissions assigned to your user account to use manual and scheduled scanning.

- **1.** Log in to Salesforce with your System Administrator account.
- **2.** Go to **App Launcher** and open **Cloud Protection**.
- **3.** Go to **Administration** > **Manual Scan**.
- **4.** Depending on how the content that you want to check is stored, switch on **Scan contentstored as Salesforce Attachments**, **Scan contentstored as Salesforce Files**, or both.
- **5.** If you are scanningattachments, select **Configure locations**to specify the sources of content that you want to check.
	- Choose **Selected objects** and select the sources that you want to check.
	- Choose **All objects** if you want to check all available attachments.
- **6.** Click **Confirm**.
- **7.** Set the date range for the content to check and whether the date is based on when the content was created or when it was last modified.
- **8.** Set **Maximum number of filesto scan**.
- **9.** Click **Scan now**.

A **Scan Job Started** notification appears.

There is no separate report of the scan results, but the **Analytics** > **File Events** page shows you any files that are processed during the scan. The **Direction** column shows **Scan Job** for events related to manual and scheduled scans.

#### **Related tasks**

<span id="page-20-2"></span>Creating a [permission](#page-16-1) set for manual scanning on page 17

Manual and scheduled scanning with WithSecure Cloud Protection for Salesforce require special permissions that allow the processing of all files in Salesforce.

## 4.1.2 Scanning for harmful content at set times

You can set up scheduled scanning tasks in WithSecure Cloud Protection for Salesforce to check your organization's content at specific times.

**Note:** You must have special permissions assigned to your user account to use manual and scheduled scanning.

To create a new scheduled scanning task:

- **1.** Log in to Salesforce with your System Administrator account.
- **2.** Go to **App Launcher** and open **Cloud Protection**.
- **3.** Go to **Administration** > **Manual Scan**.
- **4.** Select **Scheduled Scanning** and then click **Create**. This opens the **Schedule Apex** view, where you can set up your scheduled task.
- **5.** Edit the **Job Name**.
- **6.** Select **Weekly** or **Monthly** as the frequency.
- **7.** Set the recurrence for the task.
- **8.** Set the **Start** and **End** dates for the task.
- **9.** Select the **Preferred Start Time**.

#### **10.** Click **Save**.

There is no separate report of the scan results, but the **Analytics** > **File Events** page shows you any files that are processed during the scan. The **Direction** column shows **Scan Job** for events related to manual and scheduled scans.

To edit the scheduled task later, click **View scheduled jobs** under **Scheduled Scanning** to open the **Schedule Apex** view, then click **Manage** for your task.

#### **Related tasks**

Creating a [permission](#page-16-1) set for manual scanning on page 17

Manual and scheduled scanning with WithSecure Cloud Protection for Salesforce require special permissions that allow the processing of all files in Salesforce.

## <span id="page-21-0"></span>4.1.3 Excluding files from the scan

Sometimes you might want not to scan certain file types or specific file extensions.Excluded files are never scanned unless you remove them from the excluded lists.

To remove file types or file extensions from the scan:

- **1.** Go to **App Launcher** and open **Cloud Protection**.
- **2.** Find the file type or file extension to exclude:
	- a) Go to **Analytics** > **File Events**.
	- b) Select **View** at the end of the event row for a file that you do not want to scan. The **File Extension** and **File Type** are listed in the **File Event History** view, next to the **File Name**.
- **3.** Go to the **Administration** > **File Protection** tab.
- <span id="page-21-1"></span>**4.** Open **Exclusions** to remove files based on either their type or extension from scanning.
	- Turn on **Exclude files by file type**, select **Open the list of file types**, and specify which file types should not be scanned.
	- Turn on **Exclude files by file extension**, select **Open the list offile extensions**, and specify which file extensions should not be scanned.

## 4.1.4 Reporting false positives and negatives

Sometimes scanning engines incorrectly identify a file or a website as malicious or safe. Reporting them helps us to improve the detection accuracy and protect you from real threats.

To report an incorrectly identified file or website:

- **1.** Log in to Salesforce with your System Administrator account.
- **2.** Go to **App Launcher** and open **Cloud Protection**.
- **3.** Go to **Analytics** > **File Events** to report a file or **Analytics** > **URL Events** to report a website.
- **4.** Select the file or URL that you want to report.

After selecting, the event details view opens.

- Select **Report asfalse positive** to report a safe file or website that has been incorrectly identified as unsafe or categorized inaccurately.
- Select **Report asfalse negative** to report a malicious file or website that has been incorrectly identified as safe or categorized inaccurately.
- **5.** Select **Report** in the confirmation dialog that opens.

When reporting a URL, choose the reason why you want the URL to be reanalyzed.

- Select **Harmless URL is blocked** when a safe website has been identified as harmful.
- Select **Harmful URL is not blocked** when a website that is identified as safe is harmful.
- Select **Allowed URL is blocked** when the website is blocked because it has been categorized incorrectly.

• Select **Disallowed URL is not blocked** when the website is not blocked because it has been categorized incorrectly.

**Tip:** If you suspect a file is harmful or that a file or a website has been incorrectly detected and rated, you may submit it for analysis at any time using our Submit a [sample](https://www.withsecure.com/en/support/contact-support/submit-a-sample) website.

### <span id="page-22-0"></span>4.1.5 Using the quarantine

WithSecure Cloud Protection for Salesforce moves detected harmful files to the quarantine so that they do not pose any further risk for your organization.

**Note:** The quarantine is based on the Salesforce recycle bin, so stored content is deleted permanently based on your organization's settings for the recycle bin. You should check the quarantine as soon as possible after receiving alerts of harmful files to make sure that you can check the file if necessary before it is deleted permanently.

To view quarantined content:

- **1.** Log in to Salesforce with your System Administrator account.
- **2.** Go to **App Launcher** and open **Cloud Protection**.
- **3.** Go to **Administration** > **Quarantine**.

Click **View** to see the details for a file.

To permanently delete a file:

- a) Select the files that you want to delete.
- b) Click **Delete**.
- c) Click **Confirm**.

To restore a quarantined file:

- a) Select the files that you want to restore.
- <span id="page-22-1"></span>b) Click **Restore**. This returns the selected files to their original location and allows you to access them again.

## 4.1.6 Clearing the scan result cache

WithSecure Cloud Protection stores its scan results in the scan result cache to optimize performance. This cache is cleaned up periodically, but you may want to delete all scan results from the cache manually, for example while testing the product.

- **1.** Go to **App Launcher** and open **Cloud Protection**.
- **2.** Go to the **Administration** > **Tools** tab.
- **3.** Under **Clean up scan result cache**, click **Start**.
- <span id="page-22-2"></span>**4.** To set how long scan results are stored in the cache:
	- a) Go to the **Administration** > **General** > **Advanced** tab.
	- b) In **Expiration time (TTL) forscan resultsin the cache**, select how longscan results are stored in the cache.

## 4.2 Using WithSecure Cloud Protection Connected App

Connected App with WithSecure Cloud Protection for Salesforce enhances scanning capabilities, providing more effective protection for your business-critical platform now and in the future.

WithSecure Cloud Protection for Salesforce is an integrated solution that typically does not require external data access to your Salesforce environment. However, processinglarge amounts of data can sometimes cause performance issues due to execution limits on the Salesforce platform. WithSecure Cloud Protection Connected App ensures optimal security with minimal effect on Salesforce's performance, even in these situations.

Connected App allows WithSecure Cloud Protection for Salesforce to perform comprehensive threat analysis, providing complete defense against newly discovered vulnerabilities and advanced malicious software as soon as they emerge. By using asynchronous processing, it minimizes the effect on Salesforce's performance, allowing your platform to function seamlessly even during intensive security operations.

While using Connected App is not mandatory, we highly recommend doing so, especially if you store large files within your Salesforce environment.

## <span id="page-23-0"></span>4.2.1 Creating a user account for Connected App

Before using WithSecure Cloud Protection Connected App, you need to set up the user account and assign the required permissions in Salesforce.

Withsecure Cloud Protection for Salesforce accesses your Salesforce organization under the account that enables the integration. This account requires different access levels to Salesforce data and features compared to regular user accounts. We highly recommend that you create a dedicated user account for Connected App and assign only the required permissions for the account.

Creating a separate integration account improves audit trails and access management for Salesforce data. For example during troubleshooting, a separate account makes it easier to trace integration issues to the specific account instead of trying to identify the user account that is causing the issue.

Follow these steps to create a new integration user for WithSecure Cloud Protection Connected App.

- **1.** Open the **Salesforce Setup** interface.
- **2.** Go to **Administration** > **Users** > **Users**.
- **3.** Select **New User** to create a new user.
- **4.** Enterthe**LastName**, **Alias**,**Email**,**Username** and other details for a new user account as appropriate.
	- For **User License**, select *Salesforce*.
	- For **Profile**, select *Standard User*.
- **5.** Select **Save**.

The new user is created and an email message is sent to the email address that is specified in **Email**.

<span id="page-23-1"></span>**6.** Set up the login password by logging in with the new user account to complete account creation. Secure the integration account with a strong password and remember to regularly monitor the account for any signs of suspicious activity.

## 4.2.2 Assigning permissions for Connected App

Create the permission set for the app and assign proper permission sets to the integration user to use and manage Connected App within the Salesforce environment.

Follow these steps to create a new permission set with the required permissions.

- **1.** Open the **Salesforce Setup** interface.
- **2.** Go to **Administration** > **Users** > **Permission Sets**.
- **3.** Select **New** to create a new permission set.

**4.** Enter the **Label** and **API name** for the new permission set. For example, the label can be WithSecure Cloud Protection Connected App with auto-generated API name: WithSecure\_Cloud\_Protection\_Connected\_App.

- **5.** Select **Save**.
- **6.** On the page with the newly created permission set, select **System Permissions**.
- **7.** On the page with System Permissions, select **Edit**.
- **8.** In the **System** section, select **API Enabled** and **View All Data** checkboxes.
- **9.** Select **Save**.
- **10.** Select **Save** in **Permission Changes Confirmation** dialog to turn on additional system and object permissions.
	- The new permission set is now created.
- **11.** In the **Salesforce Setup** interface,go to **Administration** > **Users** > **Users**to set permission rights for the dedicated user.
- **12.** Select the user account that you created for WithSecure Cloud Protection Connected App.
- **13.** Select **Permission Set Assignments** and then **Edit Assignments**.
- **14.** On the list of **Available Permission Sets**, select *WithSecure Cloud Protection Admin* and the permission set that you created earlier for WithSecure Cloud Protection Connected App.
- **15.** Select **Save**.

## <span id="page-24-0"></span>4.2.3 Taking WithSecure Cloud Protection Connected App into use

Instructions how to take Connected App into use in WithSecure Cloud Protection for Salesforce app.

- **1.** Login to Salesforce with the account that you created for the WithSecure Cloud Protection Connected App.
- **2.** Go to **App Launcher** and open **Cloud Protection**.
- **3.** Go to **Administration** > **Tools**.
- **4.** Select **Connect** under **Manage connected app**.
- **5.** Select **Connect** in the **Connect WithSecure Cloud Protection** dialog.
- **6.** In the **Allow Access** dialog, check the requested permissions and select **Allow**.
- **7.** Select **Close window**.
- <span id="page-24-1"></span>**8.** Check the status on the **Administration** > **Tools** page to make sure that WithSecure Cloud Protection Connected App is connected.

## 4.3 Configuring the click-time URL protection

URLs can change from harmless-looking links to dangerous payloads over time, even if they seemed safe when they were uploaded. With click-time protection, you can verify the safety of URLs in real-time when they are clicked. This prevents users from fallinginto traps that were previously inactive and protects your organization from potential data breaches or system compromises.

You can use the click-time URL protection for selected Salesforce objects based to your preferences. For example, you can choose to apply click-time URL protection to Chatter posts to make sure that yourinternal users have the highest level of security and leave it off for outbound emails that are sent to external customers.

Follow these instructions to turn on the click-time URL protection and tailor it to suit your security requirements.

- **1.** Go to **App Launcher** and open **Cloud Protection**.
- **2.** Go to **Administration** > **URL Protection**.
- **3.** Under **General**, make sure that **Scan URLsin standard objects** is turned on.
- **4.** Select**Configurelocations**to selectSalesforce objects that youwantto be included forURL scanning. URLs in these objects are scanned for security threats when they are uploaded to Salesforce.
- **5.** Select **Confirm**.
- **6.** Open **Settings** and make sure that **When URL israted harmful** is set to **Block access**.
- **7.** Turn on **Replace URLs with click time protection links**.
- <span id="page-24-2"></span>**8.** Select Configure objects to select Salesforce objects that you want to be included in click-time URL protection.
- **9.** Select **Confirm**.

**10.** Select **Save** to save your changes.

## 4.4 Configuring advanced threat analysis

The advanced threat analysis utilizes advanced detection capabilities, such as cloud sandboxing, to thoroughly scan uploaded files.

Advanced threat analysis provides a more thorough scan compared to the initial file scan. It scans files in a sandboxing environment, which takes longer but identifies malicious files more reliably.

**Note:** You need to use WithSecure Cloud Protection Connected App to take the advanced threat analysis into use.

**Tip:** Forincreased security, block file downloads duringadvanced threat analysis.This may result in longer wait times for file access.

- **1.** Go to **App Launcher** and open **Cloud Protection**.
- **2.** Go to **Administration** > **File Protection**.
- **3.** Under **Settings**, turn on **Advanced threat analysis**.
- **4.** Select **Save** to save your changes.

## <span id="page-25-0"></span>4.5 Viewing alerts and using the search

Follow these instructions to view security alerts.

- **1.** Go to **App Launcher** and open **Cloud Protection**.
- **2.** Go to the **Analytics** tab.
	- The **Alerts** view shows all security alerts.
	- The **File Events** view shows all events from the file scan.
	- The **URL Events** view shows all events from the web link reputation and category checks.
- **3.** Click **View** at the end of the alert or event row to see the full details of the alert or the event history.
- **4.** Use search values to narrow down the listed results.
	- Supported values for the **Alerts** view: TIME, SEVERITY, SOURCE, USER, REASON.
	- Supported values for the **File Events** view: TIME, ACTION, VERDICT, FILENAME, FILETYPE, DIRECTION, LOCATION, SHA1, USER, IPADDRESS.
	- Supportedvalues forthe**URLEvents**view:TIME,ACTION,VERDICT,URL,DIRECTION,LOCATION, USER, IPADDRESS, CATEGORY.
	- To search events on a certain date and time, use the date and time values based on your current locale. The search supports all Salesforce SOQL date literals.

#### Search examples:

- Find critical alerts that are related to the file protection in the **Alerts** view: SEVERITY=Critical, SOURCE=File Protection
- Find all uploaded files that have been blocked in the **File Events** view: ACTION=Blocked, DIRECTION=Upload
- Find all blocked download attempts for the Sales Report.xlsx file in the **File Events** view: ACTION=Blocked, DIRECTION=Download, FILENAME=Sales Report.xlsx
- Find all blocked URLs that have been posted by users in the **URLEvents**view: ACTION=Blocked, DIRECTION=Post
- Find all URLs that have been opened from the IP address 192.168.0.1 in the **URL Events** view: DIRECTION=Open, IPADDRESS=192.168.0.1

Date and time search examples (locale: English (United Kingdom))

- TIME=31/12/2016 12:00
- TIME=31/12/2016 12:00...12/12/2016 14:00
- STARTTIME=31/12/2016 12:00
- ENDTIME=31/12/2016 12:00
- TIME=31/12/2016>5d
- TIME=31/12/2016 12:00>5h
- TIME=YESTERDAY

## <span id="page-26-0"></span>4.6 Viewing and editing reports

WithSecure Cloud Protection's reporting provides information that is useful both in getting a quick overview of the protection status and in investigating or responding to an attack.

The reporting information includes infection-related statistics, such as infections found and their sources, a comparison of the trends between safe and unsafe files, as well as the amount of currently protected files. *WithSecure Cloud Protection for Salesforce* also reports the most commonly used file types, the most frequently occurring sources, and the most active users.

Follow these instructions to view reports for *WithSecure Cloud Protection for Salesforce*.

- **1.** Go to **App Launcher** and open **Cloud Protection**.
- **2.** Go to the **Summary** tab.

The**Summary** viewshows the all-time statisticsof scannedfiles andblockedURLs, andthe totalnumber of alerts.

**Note:** It is agood idea to monitorthe number of alerts, especially those listed as **Critical** and **Important**. Sudden increases in these numbers may indicate security issues within your organization.

- **3.** To see a filtered view of a specific type of alert, click the corresponding number in the **Alerts** table.
- **4.** Click the **More reports** drop-down and select a report to view the protected content analytics and more details of file and URL protection.

Each of these reports contains a number of charts and graphs that provide details of the protection status of your organization. You can edit the reports and save them as new, customized reports if necessary.

To schedule email delivery of a report:

- a) Click **Subscribe**.
- b) Set the frequency and time for sending the report.
- c) Click **Edit Recipients** and add any other users who should receive the report.
- d) Click **Save**.

To create a new report using the available attributes:

- a) Click the drop-down icon next to **Subscribe** and select **New Dashboard**.
- b) Enter a name and description for the report and select a folder, then click **Create**.
- c) Use the **Component** and **Filter** options on the toolbar to select what to include in the report.
- d) Click **Save**.
- e) Click **Done** when you have finished editing the report.

Attributes for file reports:

- Created By: Full Name
- Created Date
- Date/Time
- **File Extension**
- File Name
- File Scan ID
- File Size
- File Type
- IP Address
- Last Modified By: Full Name
- Last Modified Date
- Name
- Owner: Full Name
- Record Id
- Scan Type
- SHA<sub>1</sub>
- **Location**
- User: Full Name
- Verdict
- Owner (First Name, Full Name, Last Name, Owner ID, Phone, Profile: Name, Rule: Name, Title, Username, Email, Alias, Active)
- Reason
- File Prevalence
- File Reputation Rating

Attributes for URL reports:

- URL Scan: ID
- URL Scan: Name
- **Action**
- **Categories**
- Date/Time
- Direction
- IP Address
- Location
- Reason
- **Reputation**
- Reputation Description
- URL
- User
- Verdict
- **Owner Name**
- Owner Alias
- Owner Role
- Created By
- Created Alias
- **Created Date**
- Last Modified By
- <span id="page-27-0"></span>• Last Modified Alias
- Last Modified Date

## 4.7 Viewing license information for the product

The **License** page in WithSecure Cloud Protection for Salesforce includes details on your license status and usage.

- **1.** Log in to Salesforce with your System Administrator account.
- **2.** Go to **App Launcher** and open **Cloud Protection**.
- **3.** Go to the **Administration** > **License** page.

This page shows you the current status and expiration date for your license, as well as information on the license usage and scanning usage statistics.

#### <span id="page-27-1"></span>**Related tasks**

Assign [WithSecure](#page-10-0) Cloud Protection licenses on page 11

WithSecure Cloud Protection for Salesforce licenses must be assigned to all users who administer the application or who are protected against security threats associated with harmful and disallowed content.

## 4.8 Configure the data processing region

You can choose the geographic region where your data is processed.

By default, WithSecure Cloud Protection for Salesforce automatically selects the nearest data processing region. If your company has compliance, performance, or data residency requirements that necessitate choosing the geographic location for data processing, follow these instructions.

- **1.** Go to **App Launcher** and open **Cloud Protection**.
- **2.** Go to **Administration** > **General**.
- **3.** Under **Advanced**, open the **Data processing region** drop-down menu and select your new region.

**Note:** The **Automatic** selection chooses the closest active region automatically.

- **4.** Select **Save** to save your changes. Because the remote site has not been set up yet, a notification opens that reminds you to create a new remote site setting.
- **5.** Copy the URL address from the notification.
- **6.** Open Salesforce, go to **Setup**, and browse to **Remote Site Settings**. The **Remote Site Settings** setup view opens.
- **7.** Select **New Remote Site**.
	- a) Enter the name of your site to **Remote Site Name**.
	- b) Paste the URL that you copied earlier to **Remote Site URL**.
	- c) Select **Save**.
- **8.** Open the **Cloud Protection** app again.
- **9.** Go to **Administration** > **General**.
- **10.** Under **Advanced**, open the **Data processing region** drop-down menu and select your new region again.
- <span id="page-28-0"></span>**11.** Select **Save** to save your changes. A notification tells you that the new setting has been saved.

Your data will be processed in the location that you chose.

## 4.9 Creating customized URL scans

With your own custom configurations, you can extend the URL Protection beyond Salesforce's standard fields and objects.

By creating a custom configuration, you can include *Text*, *Text Area* (both *Long* and *Rich*), and *URL* fields in URL scans.

To create a customized URL scan, you need the object API name for objects and fields. Follow these instructions:

**Note:** If you want to configure several objects for scanning, repeat all steps for each object.

- **1.** Navigate to the **Object managersetup** page.
- **2.** Select the standard or custom object from the list.
- **3.** Go to the **Details** section in the **Objectsetup** page and write down the *Object API name*.

**Note:** Custom objects have a cat the end of the API name while standard objects do not. Objects that have been installed from a third-party managed package have a prefix before the object name, for example npsp\_\_Address\_\_c.

**4.** Go to the **Fields & Relationships**section in the object setup page and write down the *Field API* in the **Field name** column.

**Note:** The supported data types are *Text*, *(Long/Rich) TextArea*, *URL*.

- **5.** Select the settings icon and open **Developer Console**.
- **6.** Select **Debug** > **Open Execute Anonymous Window**.
- **7.** Contact the WithSecure technical account manager with the relevant information to initiate your customized url scan.

**Note:** This feature is available as a technology preview. At the moment, we recommend that you use no more than 5 fields for a single custom object. In upcoming releases, WithSecure will introduce a feature that allows administrators to configure custom objects for URL scanning without the need to contact support.

# **Chapter** 5

## <span id="page-29-0"></span>Testing the application

#### **Topics:**

- Testing the file [protection](#page-30-0)
- Testing the URL [protection](#page-30-1)

After you have installed and configured the WithSecure Cloud Protection for Salesforce application, test that the file protection and the URL protection are working.

## <span id="page-30-0"></span>5.1 Testing the file protection

Follow these instructions to test the file protection with the Eicar test file.

**1.** Download the Eicar.com test file from [https://www.eicar.org/?page\\_id=3950](https://www.eicar.org/?page_id=3950) and rename it to Example\_MaliciousFile.docx.

**Note:** Even though it is not harmful, Eicar.com is identified as malware for testing purposes. If your anti-malware protection blocks the file, exclude a folder from real-time scanning and place the Eicar.com file there.

- **2.** Upload Example\_MaliciousFile.docx and any clean file to Salesforce *Files* or *Chatter*.
- **3.** Go to **App Launcher** and open **Cloud Protection**.
- **4.** Go to the **Analytics** > **File Events** tab. This shows you one clean file and one blocked file.
- **5.** Try to download both files. You can download the clean file, but the malicious file is blocked.
- **6.** Go back to the **Analytics** > **File Events** tab to see the download events.
- <span id="page-30-1"></span>**7.** Click **View** to see the full event history. This shows you all upload and download actions for the selected file.

## 5.2 Testing the URL protection

Follow these instructions to test the URL protection using the test domains.

- **1.** Go to **App Launcher** and open **Cloud Protection**.
- **2.** Go to the **Administration** > **URL Protection** tab.
- **3.** For this test, make sure that *Gambling* is selected in the **Select disallowed categories** list.
- **4.** Post two example URLs unsafe.fstestdomain.com and gambling.fstestdomain.info to Salesforce *Chatter*.
- **5.** Open *Chatter* to see two new posts where URLs has been rewritten.
- **6.** Go back to **WithSecure Cloud Protection** and go to the **Analytics** > **URL Events** tab. This shows you two new *Chatter* posts.
- **7.** Go back to *Chatter* and try to open both links. You will see *Harmfulweb site blocked* and *Disallowed web site blocked* block pages.
- **8.** Go back to **WithSecure Cloud Protection** and go to the **Analytics** > **URL Events** tab again. This shows you two URL opening events.
- **9.** Click **View** to see the full event history. This shows you all posting and opening actions for the selected URL.

# **Chapter A**

## <span id="page-31-0"></span>Uninstallation

#### **Topics:**

- Removing [permission](#page-32-0) set
- 

This section provides instructions for removing WithSecure Cloud Protection for Salesforce from your organization.

[assignments](#page-32-0) Removing the application involves the following steps:

- [Uninstalling](#page-32-1) the application Remove permission set assignments
	- Uninstall the application

## <span id="page-32-0"></span>6.1 Removing permission set assignments

Before uninstalling the WithSecure Cloud Protection for Salesforce application, you must remove *WithSecure Cloud Protection User* and *WithSecure Cloud Protection Admin* permission sets, which you assigned to users within your Salesforce organization.

To remove the permission sets:

- **1.** Log in to Salesforce with your System Administrator account.
- **2.** Go to **App Launcher** and open **Cloud Protection**.
- **3.** Go to **Administration** > **Tools** and under **Manage user permission set**, select **Remove**.
- **4.** Go to your organization settings and click **Setup**.
- **5.** Select **Users** > **Permission Sets** > **WithSecure Cloud Protection Admin**.
- **6.** Click **Manage Assignments**.
- **7.** Select all users and click **Remove Assignments**.
- **8.** Click **OK** to confirm that you want to remove all users.

## <span id="page-32-1"></span>6.2 Uninstalling the application

After you have removed all user permissions, you need to uninstall the WithSecure Cloud Protection application.

Follow these instructions to uninstall the WithSecure Cloud Protection application:

- **1.** Log into Salesforce with your System Administrator account.
- **2.** Go to your organization settings and select **Setup**.
- **3.** Go to **Apps** > **Installed Packages**.
- **4.** Next to WithSecure Cloud Protection, select **Uninstall**.
- **5.** On the **Uninstalling a Package** page, scroll down and select **Yes, I want to uninstall this package and permanently delete all associated components**.

You receive an email notificationwhen the**WithSecureCloudProtection**application hasbeen uninstalled.